## <学認利用ガイド> CiNii Research

学外から「CiNii Research」にログインして利用する手順です。 ログインすることで,学内と同様に所蔵情報の確認が便利にできます(6-1,6-2参照)。

1.「CiNii Research」のリンクをクリックします。

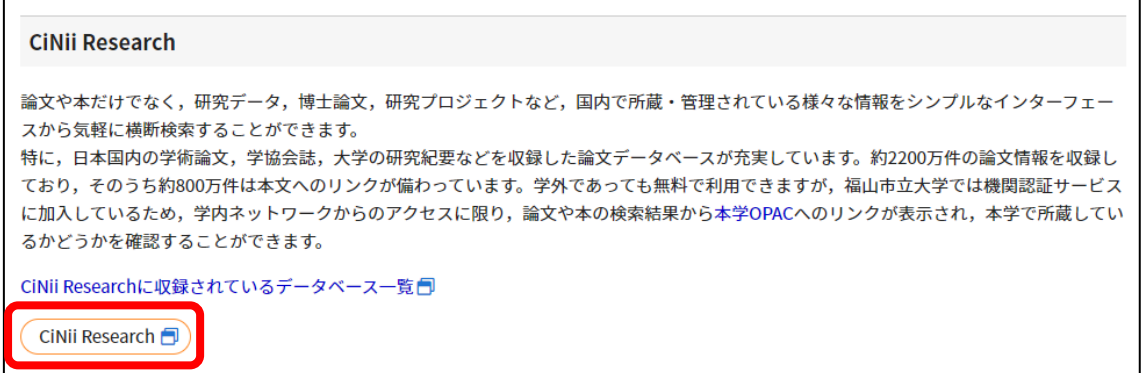

2.「ログイン」をクリックします。

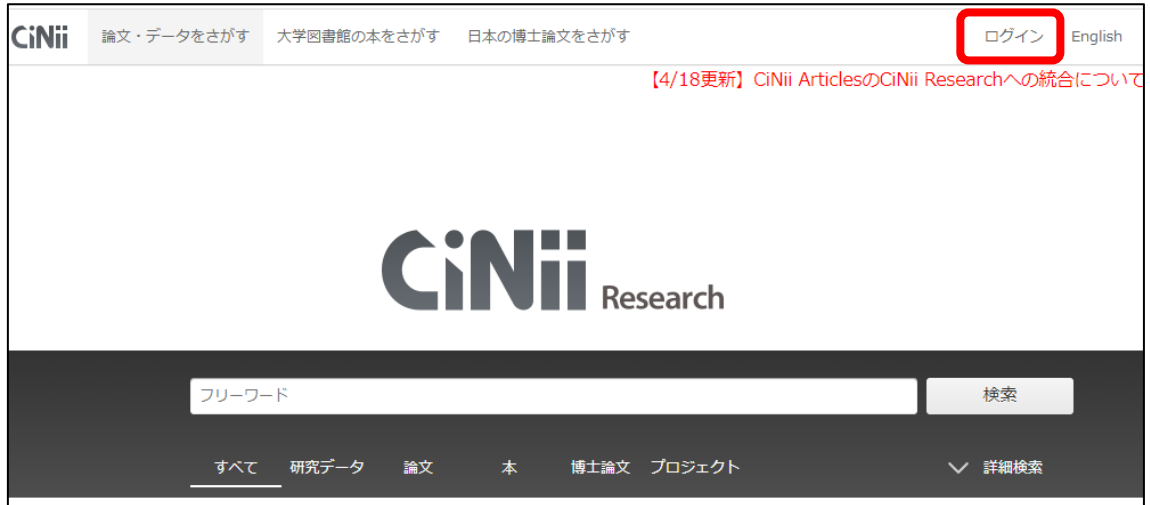

3.「福山市立大学」を選択して「ログイン」をクリックします。

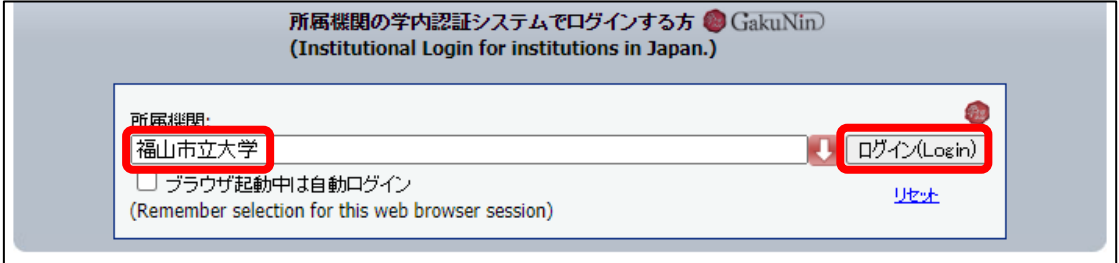

4.ポータルの User ID とパスワードを入力して,「ログイン」をクリックします。

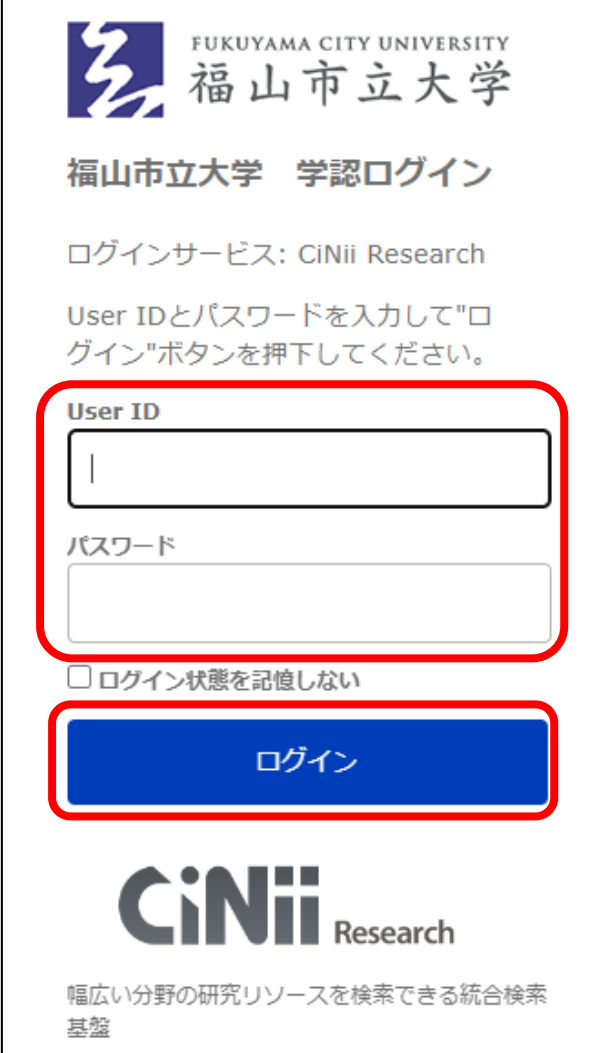

5.右上に「福山市立大学附属図書館」と表示されます。

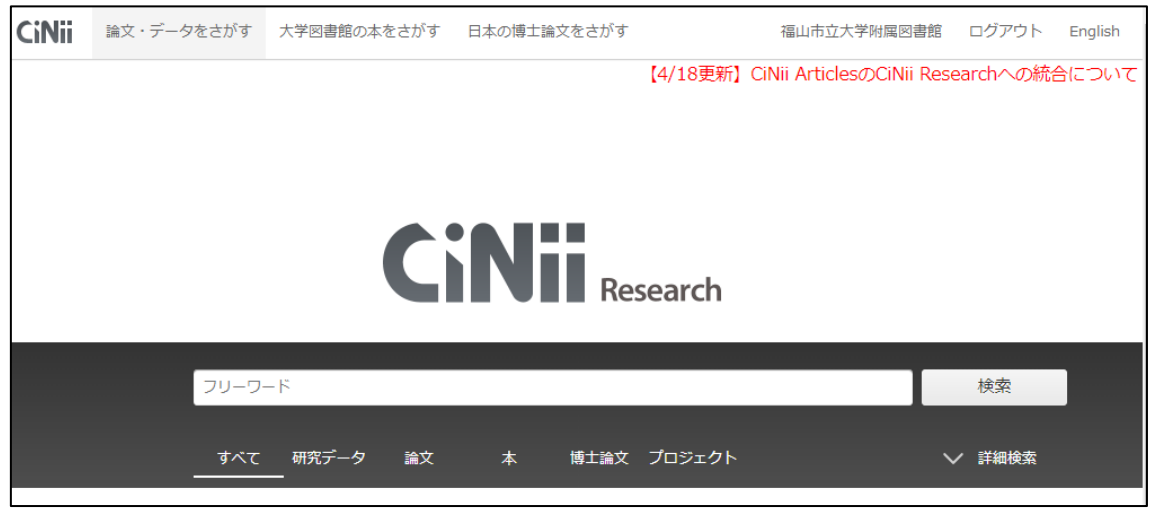